## Using YouTube to create and post videos into your course.

This tutorial will walk you through the steps needed to produce and post a video into a Blackboard course with your ASU YouTube account!

1. Go to YouTube.com and Sign In with your ASURITE UserID.

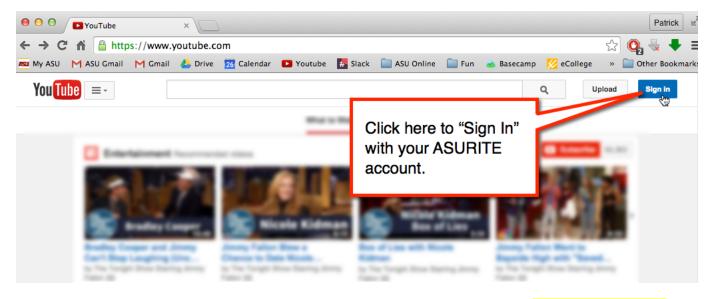

2. When the sign in page opens, only type in your ASURITE email address and click "Sign In." Do not enter a password.

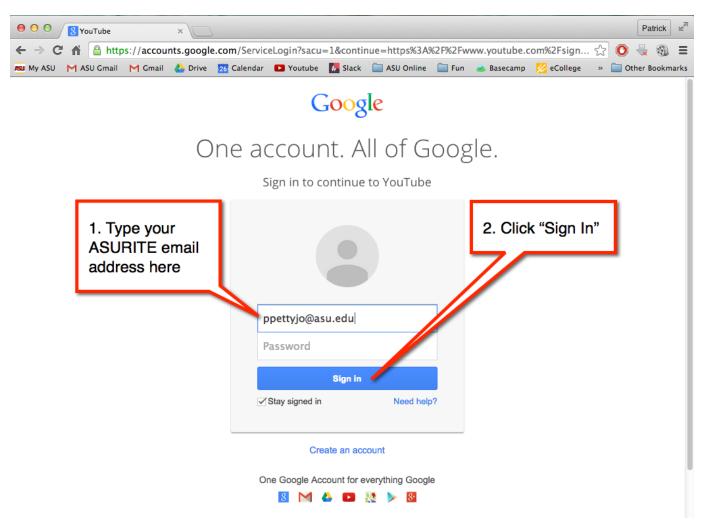

3. A new window will appear where you can add your ASURITE password, then click "Sign In." This is the final step needed to sign into your ASU YouTube account!

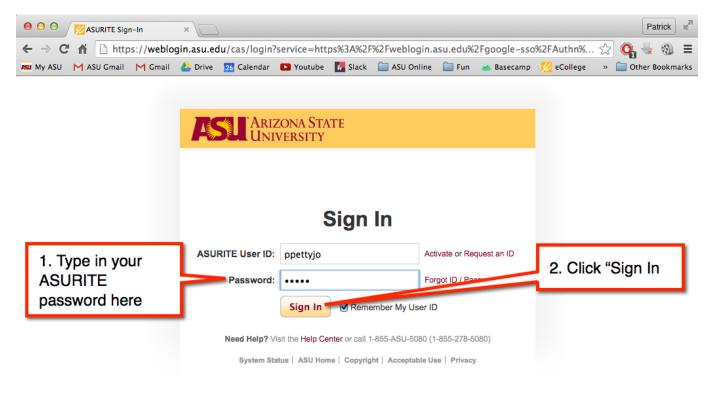

4. Once you hit "Sign In" from the previous step, you'll be taken back into YouTube. Notice that your icon shows you that you are signed in! You're now ready to create your channel and begin creating and uploading videos.

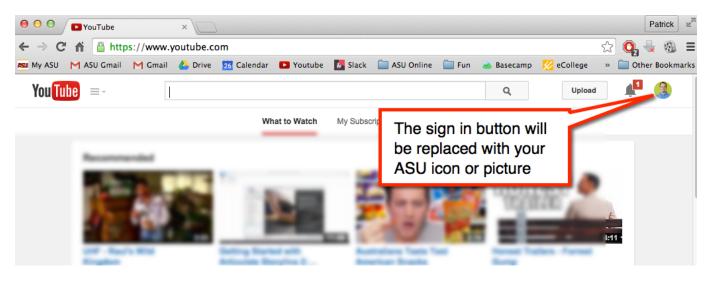

5. Create your personal YouTube channel. A channel is where you will store all your videos. You cannot upload a video without first creating a channel. Go to the following webpage to create your channel. https://support.google.com/youtube/answer/1646861?hl=en

| 😑 😑 🖉 🖉 Creating web cam videos 🗉 🗙 🧏 Create a new channel – You 🗴                                                                                                  |                                          |          | Patrick 2    |  |
|----------------------------------------------------------------------------------------------------|------------------------------------------|----------|--------------|--|
| ← → C f A 🕒 https://support.google.com/youtube/answer/1646861?hl=en 😒 💽 😓                                                                                           |                                          |          |              |  |
| 🛤 My ASU 🦰 ASU Gmail 🦰 Gmail 🍐 Drive 💈 Calendar 🗈 Youtube 👬 Slack 📄 ASU Online 📄 Fun 📥 Bas                                                                          | ecamp 🛛 🔀 eCollege                       | » 🚞 Oth  | er Bookmarks |  |
| You Tube Search YouTube Help                                                                                                    | +Patrick                                 | 1 🗄      | 3            |  |
| YouTube > Help > Signing up                                                                                                    |                                          |          |              |  |
| Create a new channel                                                                                                    | Click here<br>get directi<br>for creatin | ons      |              |  |
| With just a Google Account, you can watch, like, and subscribe. Google Accounts don't come with default; without a channel, you have no public presence on YouTube. | your chan                                | <u> </u> |              |  |
| To upload, comment, or make playlists, create a public comment. Currently this can't be done in the Android or                                                      |                                          |          |              |  |
| iOS YouTube apps, but you cap                                                                                                    |                                          |          |              |  |
| + Create a personal channel with your name                                                                                                    |                                          |          |              |  |
| Create a channel with a business or other name                                                                                                    |                                          |          |              |  |
|                                                                                                    |                                          |          |              |  |

6. Once your channel has been created, you can now begin creating and uploading videos to your YouTube channel. To begin uploading or creating your videos, click on the upload button near the sign in button.

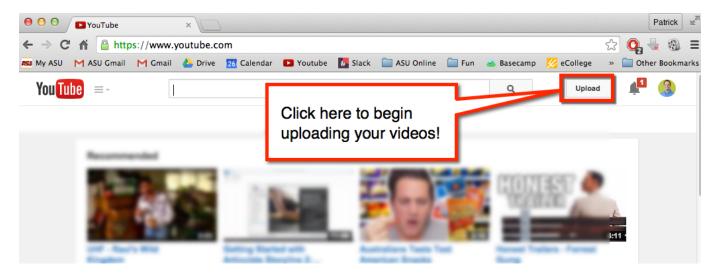

7. You have the option to either record a video from your webcam or upload an existing video. This is also where you can decide who may view your video. Select the privacy setting that meets your needs (see a description of each setting below this screen shot).

Note: If you are uploading an existing video, skip to Step 11. Note: If you create a video with your webcam, YouTube will automatically upload the video to your channel!

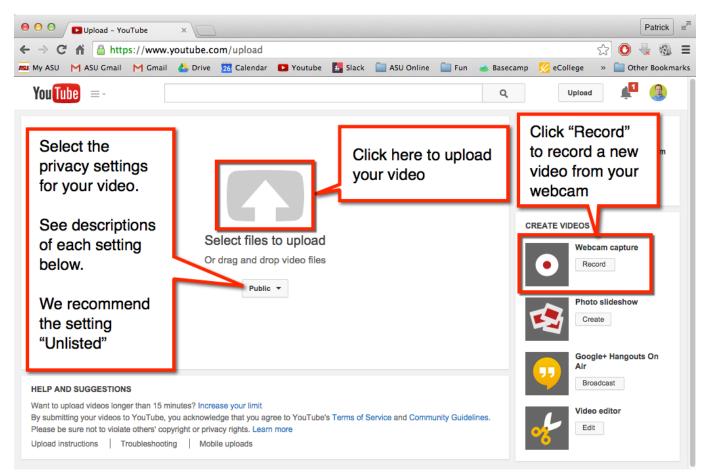

## **Privacy Settings:**

Public - Your video can be viewed by anyone visiting YouTube.

Unlisted – Your video does not show up on YouTube and will not show up in YouTube searches. Anyone with the video link can see them.

Private – You designate only specific users who can view your video! Private videos won't appear on your channel or search results and will be invisible to other users.

## Direct Link to creating web-cam video

Once your channel has been created and you are logged into YouTube, you can use this direct link for creating a YouTube webcam video! <u>https://www.youtube.com/my\_webcam</u>

8. When recording a webcam video, click "Start Recording."

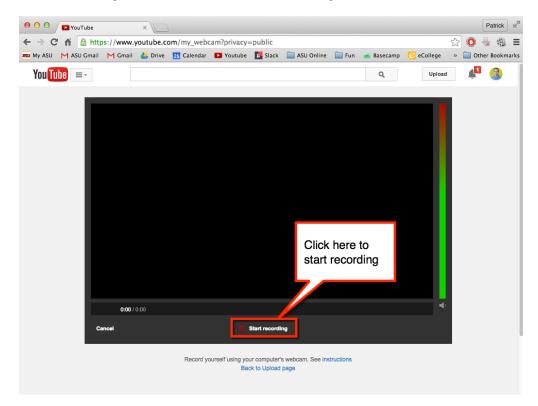

9. When you are finished recording, click "Stop recording."

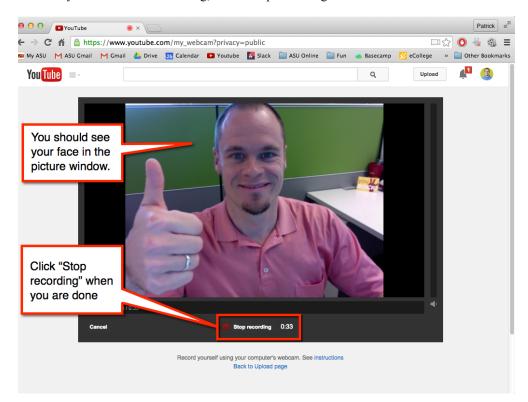

10. Click "Continue" to confirm that you want to upload your new webcam video into your channel.

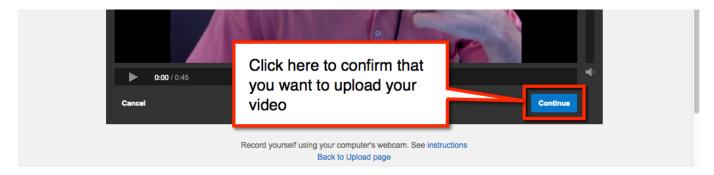

11. Update your video's information (Title, Description, Tags) and publish your video.

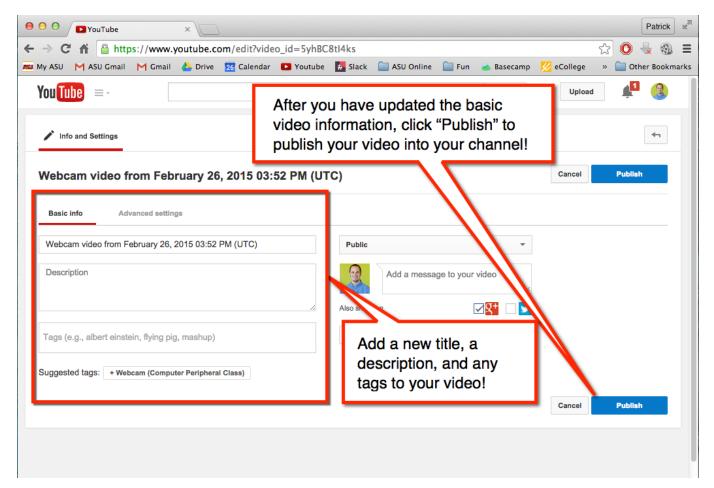

12. Once you click "publish" your video will appear in the "videos" tab within your channel. Click on the video you just created to embed it into your course.

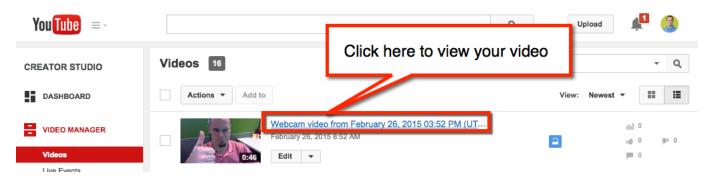

13. Copy the embed code. This code will be used to show your video in Blackboard. Follow these steps to copy the embed code:

- A. Click on the "Share" option
- B. Click on the "Embed" option
- C. Copy the embed code (iframe)

| You Tube =-                                         |                                        | Q                       |  |
|-----------------------------------------------------|----------------------------------------|-------------------------|--|
| <ul> <li>O:09 / 0:45</li> </ul>                     |                                        |                         |  |
| / // ] 💻 🚥                                          |                                        | Analytics Video Manager |  |
| Webcam video from February 26,<br>Patrick Pettyjohn | A. Click "Share"                       | C. Copy the embed code  |  |
| Channel settings     Add to    Share •••• More      | B. Click "Embed"                       | listed here             |  |
| Share Embed Email                                   | mbed/5yhBC8tl4ks" frameborder="0" allo | wfullscreen>            |  |
| SHOW MORE                                           |                                        |                         |  |

14. Navigate to Blackboard and select the course you'd like to embed your video into. In this case, we are going to embed the video into a new discussion thread for a course introduction. Once you are in your course, follow these steps:

- A. Navigate to Discussion Board
- B. Select Forum
- C. Click "Create Thread"
- D. Click the "HTML" page (See Screen Shot Below)

| <b>Create Thread</b><br>Thread is a series of posts related to the same subject. Threads pr<br>ppics. Creating a thread posts the first message. <u>More Help</u>                                                                                                    | rovide an organizational structure within a Forum for users to share posts on similar |
|----------------------------------------------------------------------------------------------------|---------------------------------------------------------------------------------------|
| * Indicates a required field.                                                                                                    | D. Click the "HTML"<br>button to paste your<br>video's embed code                     |
| * Subject<br>Message<br>$T$ $T$ $T$ $T$ Paragraph $\ddagger$ Arial $\ddagger$ $3$ (12pt) $\ddagger$<br>$\&$ $\square$ $\square$ $\bigcirc$ $\bigcirc$ $\blacksquare$ $\equiv$ $\equiv$ $\equiv$ $\equiv$ $\equiv$ $\equiv$ $T^{x}$ $T_{x}$ $\oslash$ $\bigcirc$ $\bigcirc$ $\bigcirc$ $\bigcirc$ $\bigcirc$ $\bigcirc$ $\bigcirc$ $\bigcirc$ $\bigcirc$ $\bigcirc$ |                                                                                       |
| Path: p                                                                                                    | Note: If you do not see the<br>HTML icon, then click on<br>the "expand" icon here!    |
|                                                                                                    |                                                                                       |

15. Paste your video's embed code into the new HTML window that appears and click update!

Note: Make sure you Pop-Up-Blocker is disabled for Blackboard!

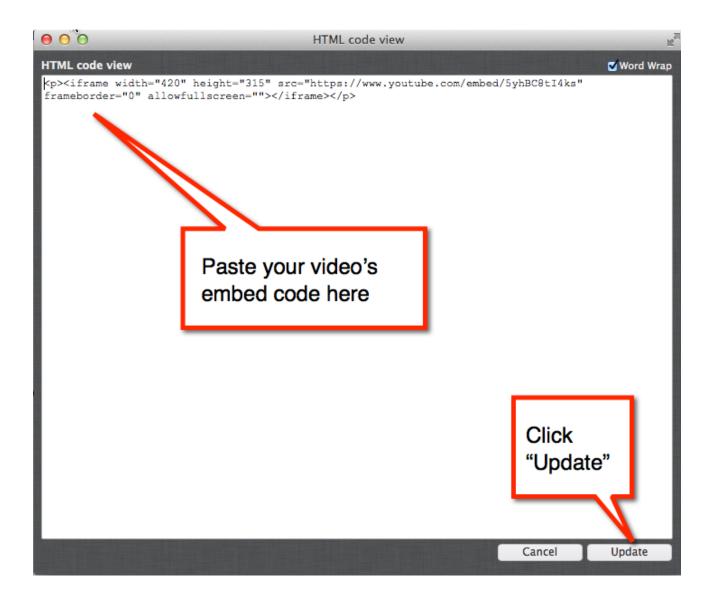

16. You will now see a Yellow Box in the text editor. This means your video has been embedded. Add any text to the post as you see fit or simply click "Submit."

| ics. Creating a threa * Indicates a rea | to post your The<br>or response to s | vhen you are ready<br>read, Blog, Journal,<br>someone else's post | orum for users to share posts on similar<br>Cancel Save کیمیں Submit |
|-----------------------------------------|--------------------------------------|-------------------------------------------------------------------|----------------------------------------------------------------------|
| ESSAGE                                  |                                      |                                                                   |                                                                      |
| Ӿ Subject                               |                                      |                                                                   |                                                                      |
| Message                                 |                                      |                                                                   |                                                                      |
| T T T T Par                             | ragraph \$ Arial \$ 3                | (12pt) \$ ⋮≡ * і̇́Ξ * 𝔽 * 🖋 * 🛷                                   |                                                                      |
| % D û Q 🕫                               | ◎ Ξ Ξ Ξ Ξ Ξ Ξ 3                      | r <sup>x</sup> T <sub>x</sub> 🖉 Č> M N — — 🗆 🗳 -                  |                                                                      |
| ⊙ Ø 🖬 🕨 f <sub>x</sub>                  | 🔹 Mashups 🔻 👖 66 🕲 🕷                 |                                                                   |                                                                      |
|                                         |                                      | Yellow Box<br>your video                                          |                                                                      |
| Path: p » media                         |                                      | embedded                                                          | Words:0                                                              |

Attach Eile

17. All Done!!! Now, others will be able to view and respond to your video!

| Thread: my introduction                                              |                                 |
|----------------------------------------------------------------------|---------------------------------|
|                                                                      | Search Refresh                  |
| Select: <u>All None</u><br>Message Actions 🛞 Expand All Collapse All |                                 |
|                                                                      | 1 Posts in this Thread 0 Unread |
| Patrick Pettyjohn<br>my introduction                                 | Just now                        |
| Webcam video from February 26, 2015 03:52 PM (UTC)                   |                                 |
| Reply                                                                |                                 |